## MOBILE ALERTS

You can now receive real-time push notifications that actually matter

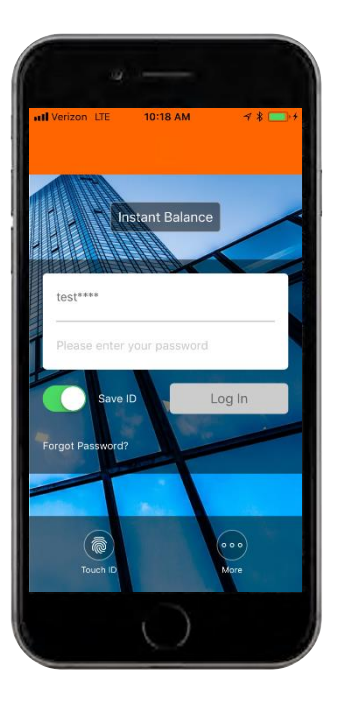

login.

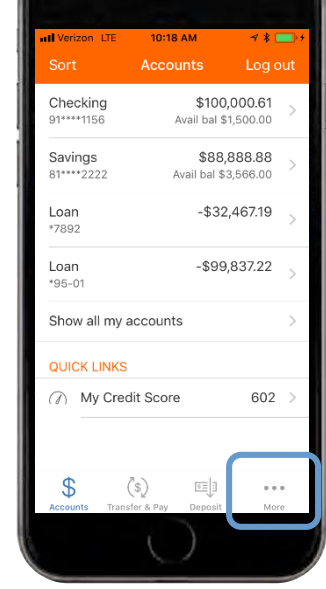

Log in to your app using your User ID and password, or biometric After logging in, you will be brought to your account overview page. To enable Notifi, tap on the **"More"** button at the bottom right of the screen.

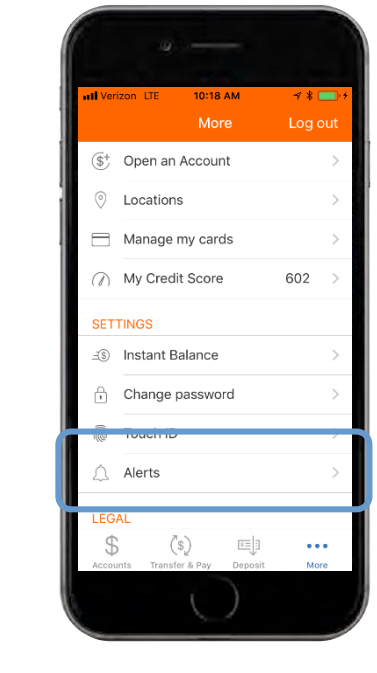

Under settings, tap on the **"Alerts**" tab.

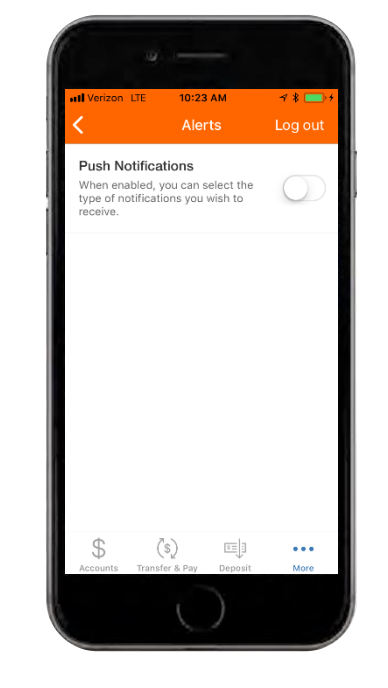

To enable push notifications, toggle the switch.

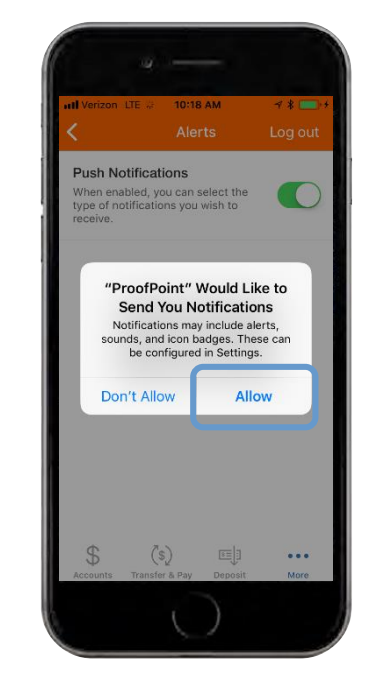

Depending on your mobile operating system, you may be asked to confirm that you would like to enable push notifications. To enable them, tap **"Allow"**.

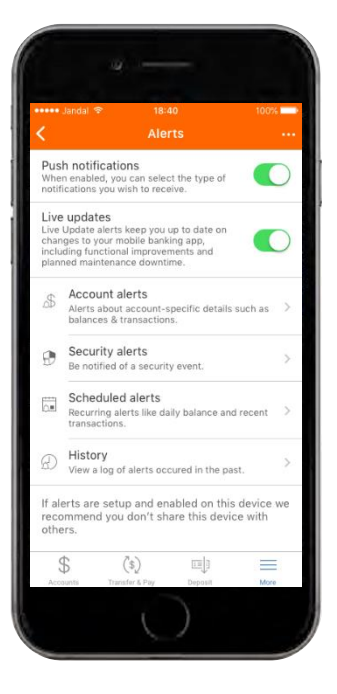

The green toggle indicates that this feature is enabled. You can customize alerts by selecting "Account Alerts" or "Security Alerts". You can view your alert history by selecting "History".

## MOBILE ALERTS

## You can now receive real-time push notifications that actually matter

## How to enable account alerts

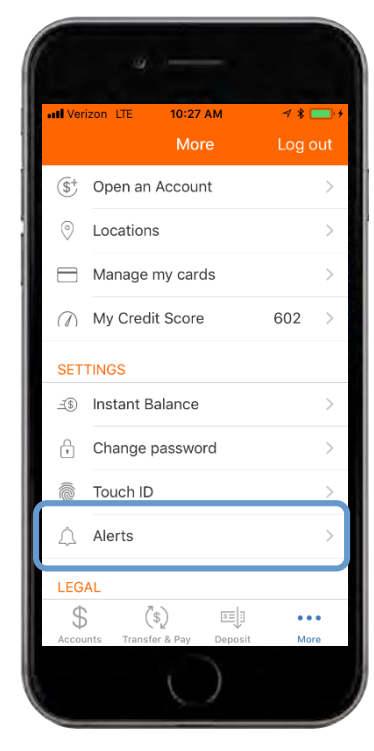

Under the "More" menu, tap on the **"Alerts"** tab under settings.

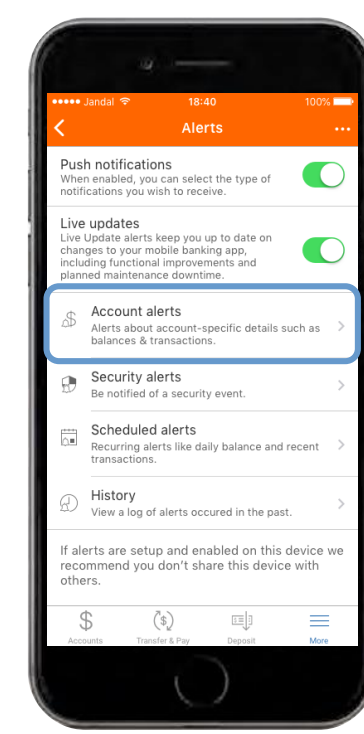

After enabling push notifications, tap on the **"Account Alerts"** tab.

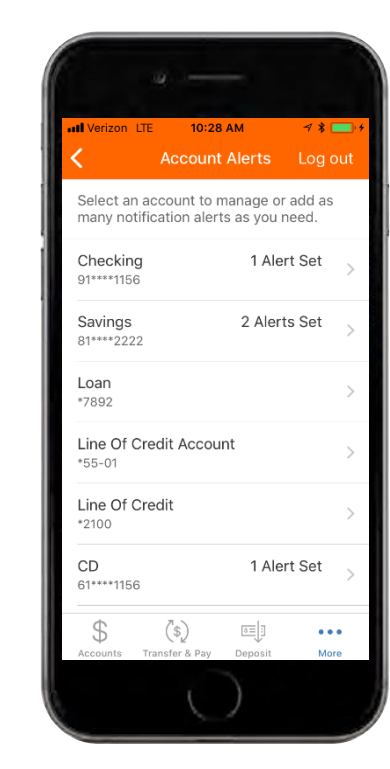

You will be able to choose the account for which you wish to receive alerts.

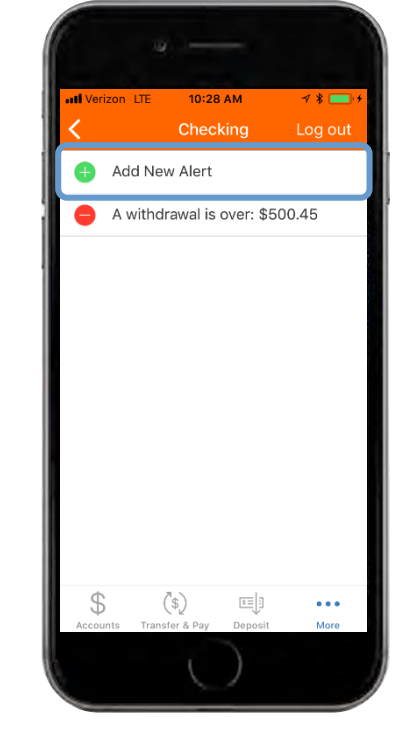

After selecting the appropriate account, you can add specific alerts. To add a new alert, tap on the **"Add New Alert"** tab at the top the screen.

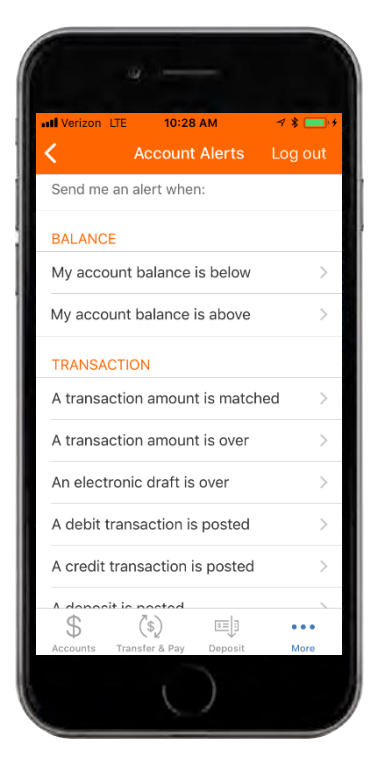

Where eligible, you can receive balance and transaction alerts. Tap on the specific alert(s) you want to receive and set specific parameters if necessary. These settings will be saved after they are enabled.